**RigExpert®** 

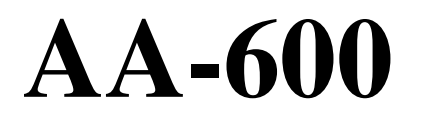

**Анализатор антенн 0.1 … 600 МГц**

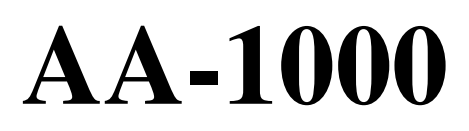

**Анализатор антенн 0.1 … 1000 МГц**

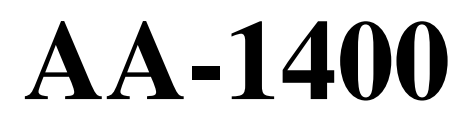

**Анализатор антенн 0.1 … 1400 МГц**

**Руководство пользователя**

# Содержание

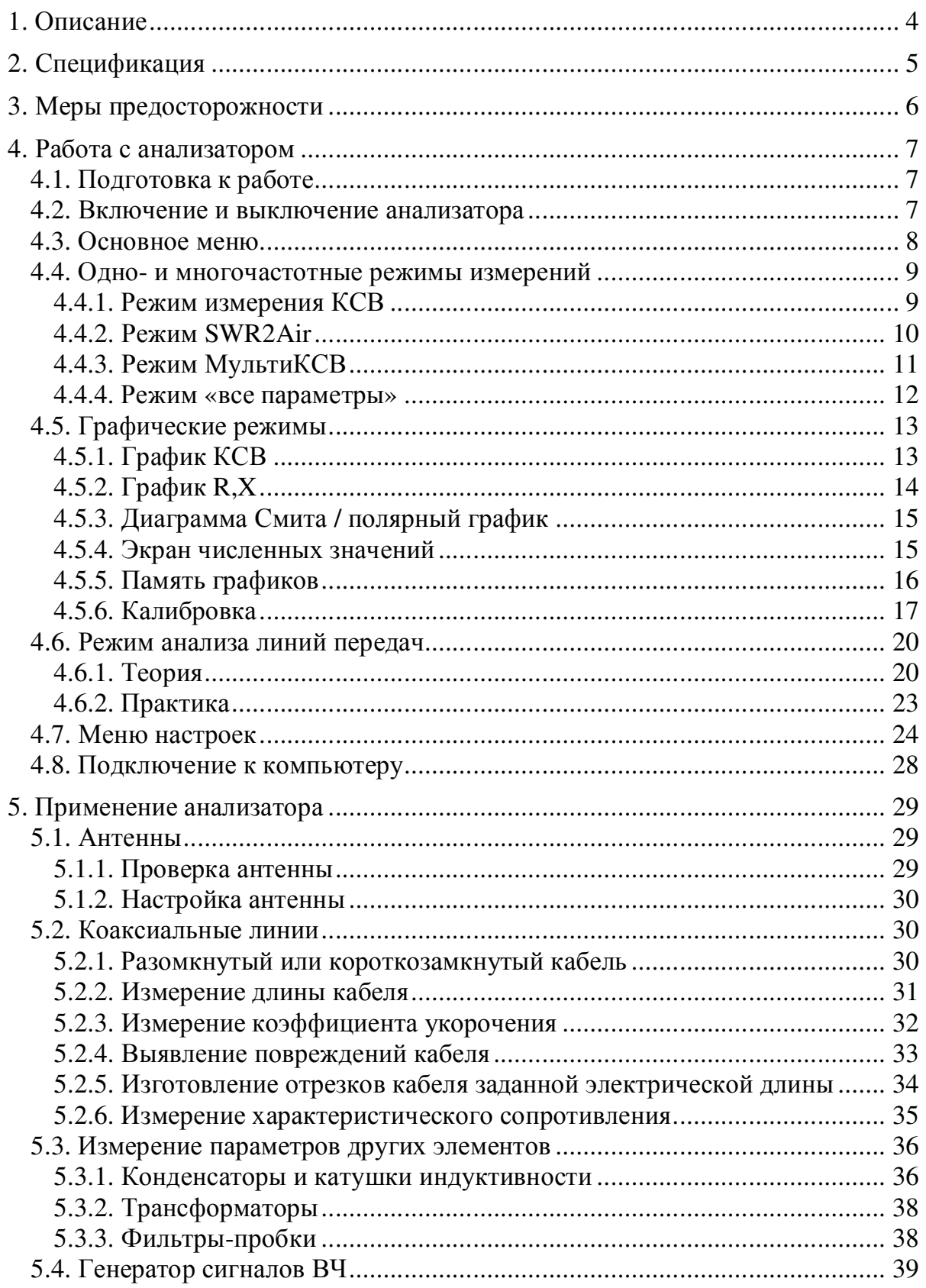

# **1. Описание**

RigExpert AA-600, AA-1000 и AA-1400 – это многофункциональные анализаторы, предназначенные для проверки, настройки и ремонта антенн и антеннофидерных трактов.

Графическое отображение КСВ (коэффициента стоячей волны) и импеданса является ключевой особенностью этих анализаторов.

Удобные в использовании режимы измерений, как и дополнительные функции (память графиков, подключение к компьютеру и т.д.) делают RigExpert AA-600, AA-1000 и AA-1400 привлекательными как для профессионалов, так и для радиолюбителей.

Режимы измерений МультиКСВ™ и SWR2Air™ являются уникальной особенностью анализаторов RigExpert. Встроенный режим анализа неоднородностей линий передач идеально подходит для поиска неисправностей в кабельных линиях.

При помощи этих анализаторов с успехом решаются следующие задачи:

- Быстрая проверка антенны
- Настройка антенны
- Сравнение характеристик антенны до и после определенного события (дождь, ураган и т.п.)
- Изготовление коаксиальных линий и измерение их параметров
- Выявление повреждений кабеля
- Измерение индуктивности и емкости реактивных нагрузок

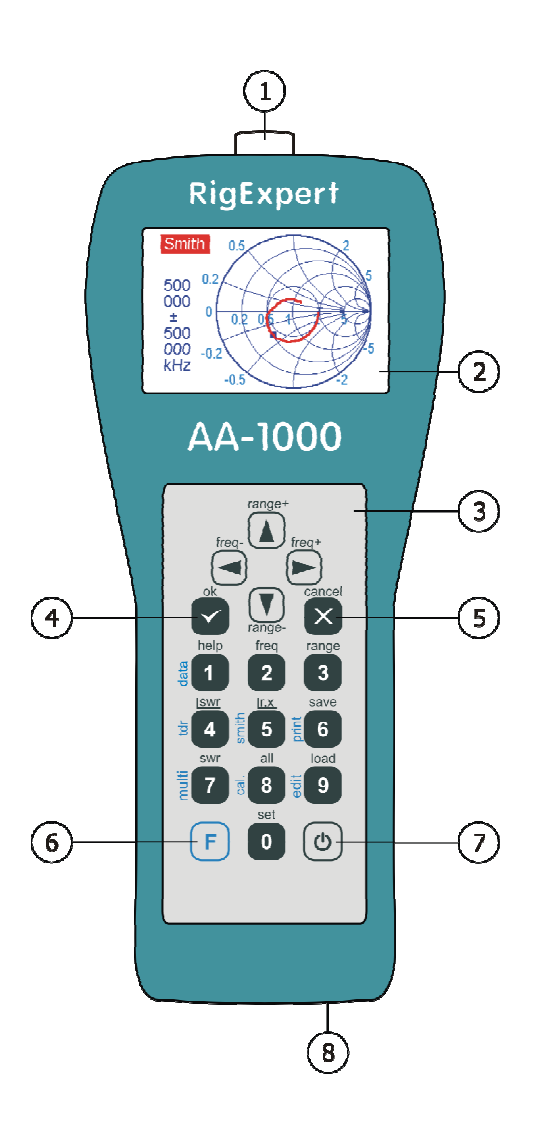

- **1.** Разъем антенны
- **2.** Жидкокристаллический дисплей
- **3.** Клавиатура
- **4.** Клавиша «ok» (старт или остановка измерений, ввод)
- **5.** Клавиша «cancel» (выход в основное меню, отмена)
- **6.**  $\left(\begin{matrix}F\end{matrix}\right)$  Функциональная клавиша
- **7.** (**•**) Кнопка включения питания
- **8.** Разъем USB

# **2. Спецификация**

Частотный диапазон: 0.1 … 600 МГц – AA-600

 $0.1$  ... 1000 M $\Gamma$ <sub>H</sub> – AA-1000

 $0.1$  ... 1400 M $\Gamma$ <sub>H</sub> – AA-1400

Дискретность ввода частоты: 1 кГц

Измерение в 25, 50, 75 и 100-омных системах

Диапазон измерения КСВ: 1 .. 100 – в числовом представлении,

1 … 10 – в графическом режиме

Отображение КСВ: цифровая индикация или закрашенная полоска Диапазон R и X: 0…10000, -10000…10000 – в числовом представлении,

0…1000, -1000…1000 – в графическом режиме

Режимы отображения:

- КСВ на одной или нескольких частотах
- КСВ, возвратные потери, R, X, Z, L, C на заданной частоте
- График КСВ, 80 точек
- График R,X, 80 точек
- Диаграмма Смита (или полярный график), 80 точек
- Режим измерения неоднородностей линий передач

Опциональная калибровка в графических режимах измерения КСВ, R,X и диаграммы Смита (или полярного графика).

Антенный разъем:

- Тип разъема: N
- Форма выходного сигнала: прямоугольная, частотой 0.1 … 200 МГц. Для измерений на более высоких частотах используются гармоники основного сигнала.

- Выходная мощность: -10 дБм (на нагрузке 50 Ом)

Питание:

- Три щелочные батарейки с напряженим 1.5 В, типоразмер AA
- Три никель-метал-гидридных аккумулятора на напряжение 1.2 В, емкостью 1800…3000 мА·ч
- Макс. 3 часа непрерывных измерений или двое суток в «дежурном» режиме, при использовании свежезаряженных элементов питания
- При подключении анализатора к компьютеру питание от USB-шины

Интерфейс:

- Цветной TFT-дисплей, 320x240 точек
- Влагозащитная клавиатура, 6x3 клавиш
- Многоязычные меню и система помощи
- Подключение к компьютеру через интерфейс USB

Размеры: 23·10·5.5 см

Рабочая температура: 0…40 °C

Масса: 650 г

# **3. Меры предосторожности**

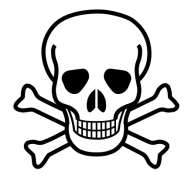

Не подключайте анализатор к антенне во время грозы. Разряды молнии и накопленное на антенне статическое электричество могут быть смертельны для оператора.

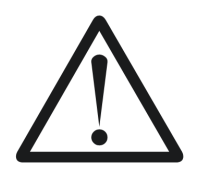

Не оставляйте анализатор подключенным к антенне после окончания работы с ним. Грозовые разряды или расположенный рядом передатчик могут вывести анализатор из строя.

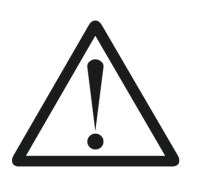

Избегайте попадания переменного или постоянного напряжение на вход анализатора. Не подключайте анализатор к антенне, если рядом расположены действующие передатчики.

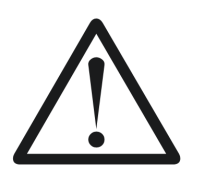

Опасайтесь разряда статического электричества при подключении анализатора к кабелю. Рекомендуется заземлить кабель перед подключением.

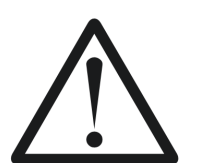

Не оставляете анализатор в режиме измерения, если он действительно не используется. Это может создать помехи расположенным вблизи приемникам.

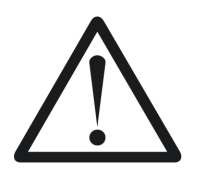

При работе с компьютером в первую очередь подключите кабель к антенному разъему, а затем сам анализатор к разъему USB компьютера. Это позволит избежать повреждения анализатора статическим электричеством.

# **4. Работа с анализатором**

## *4.1. Подготовка к работе*

Снимите крышку батарейного отсека, расположенную на задней панели анализатора. Установите три аккумулятора (или три щелочные батарейки) типоразмера AA, соблюдая полярность.

**Обратите внимание:** не прилагайте излишних усилий, вставляя батареи в прибор. Аккуратно вынимайте батареи из прибора: при этом нельзя использовать подручные предметы (например, отвертку), чтобы не повредить батарейный отсек. **Не допускается:** использовать старые и новые батареи вместе; одновременно использовать батареи разных типов; нагревать, разбирать или допускать контакт батарей с пламенем; допускать короткое замыкание батарей; пытаться перезаряжать щелочные или марганцевые батареи.

Для заряда аккумуляторов следует использовать зарядное устройство только рекомендуемого изготовителем типа. Для увеличения срока службы аккумуляторов рекомендуется использовать такое устройство, которое заряжает каждый установленный аккумулятор отдельно. Неправильное использование батарей может вызвать вытекание электролита, что в свою очередь может серьезно повредить прибор. Вынимайте батареи, если прибор не будет использоваться в течение длительного времени.

#### *4.2. Включение и выключение анализатора*

Включение и выключение анализатора производится нажатием кнопки  $\circledcirc$ , которая расположена в правом нижнем углу клавиатуры. При нажатии на эту кнопку на экране отображается номер версии программы анализатора, а также напряжение батареи питания. Система экранных меню анализаторов RigExpert, описанная далее, предлагает простой и эффективный способ управления прибором.

Подключать кабель к антенному разъему анализатора (а также отключать от этого разъема) можно как при выключенном, так и при включенном приборе. Включите вилку в антенный разъем, а затем плотно затяните гайку. При этом как кабель, так и сам анализатор должны оставаться неподвижными.

**Обратите внимание:** антенный разъем анализатора можно легко сломать, если при подключении кабеля проворачивать центральный контакт вилки внутри центрального контакта разъема. Конструкция разъема такого обращения не предусматривает.

### *4.3. Основное меню*

*Основное меню* появляется на экране после включения питания анализатора:

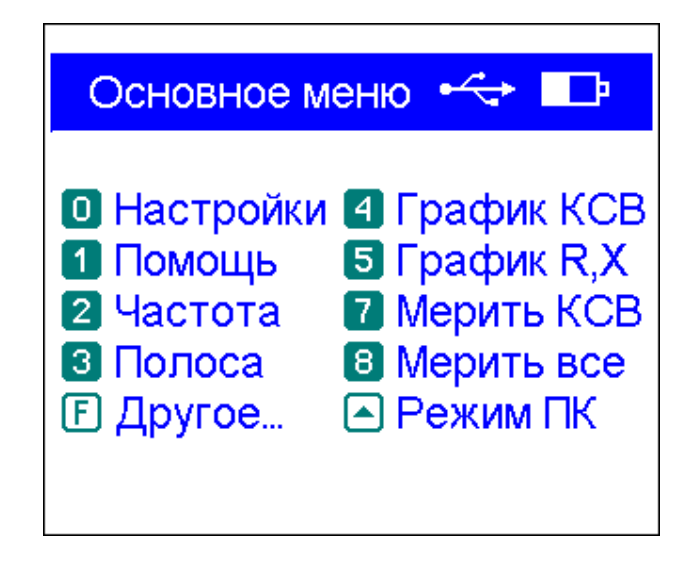

*Основное меню* содержит короткий список команд. Нажатие клавиш на клавиатуре приводит к запуску соответствующих режимов измерений, установке дополнительных параметров и т.п.

При нажатой функциональной клавише  $\boxed{\mathsf{F}}$  на экран выводится список дополнительных команд:

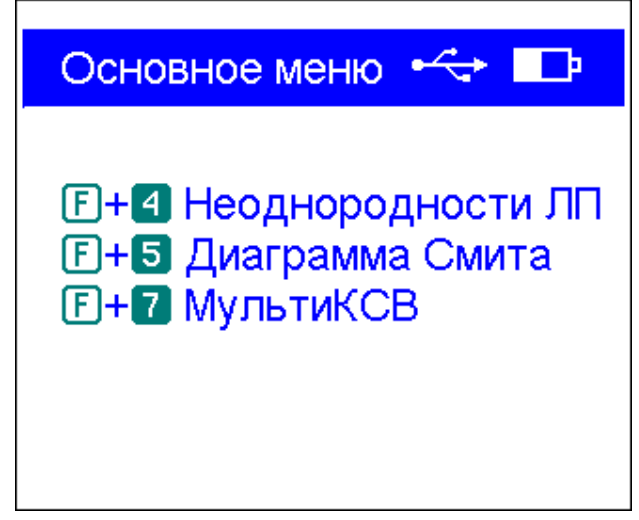

В правом верхнем углу *основного меню* расположен индикатор питания:

- *Индикатор батареи* показывает степень разряда батареи. При снижении напряжения до критического уровня этот индикатор начинает мигать.
- *Пиктограмма USB* отображается при подключении анализатора к компьютеру или к адаптеру постоянного тока с USB-разъемом.

В анализатор встроена система подсказок – нажатие клавиши 1 выводит на экран список команд для текущего режима измерений.

### *4.4. Одно- и многочастотные режимы измерений*

В одночастотном режиме различные параметры антенны или другой нагрузки измеряются на одной заданной частоте. В многочастотном режиме используются несколько таких частот.

# *4.4.1. Режим измерения КСВ*

В *режиме измерения КСВ* (нажмите кнопку в *основном меню*) на экране отображается закрашенная полоса, а также значение КСВ в числовом виде:

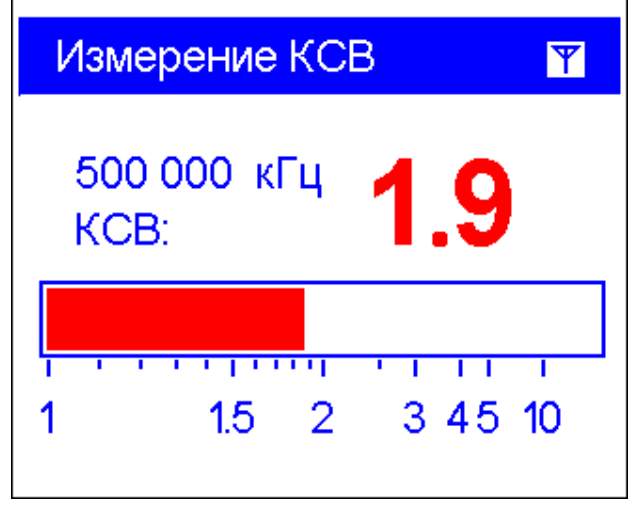

Можно установить частоту для измерения КСВ (кнопка <sup>2</sup>) или

уменьшить/увеличить ее (кнопки «влево» и «вправо»). Нажатие кнопки начинает или останавливает измерение. Мигающая пиктограмма с изображением антенны (в правом верхнем углу экрана) показывает, что режим измерения включен. Нажатие кнопки <sup>1</sup> выводит на экран список других функций этого режима:

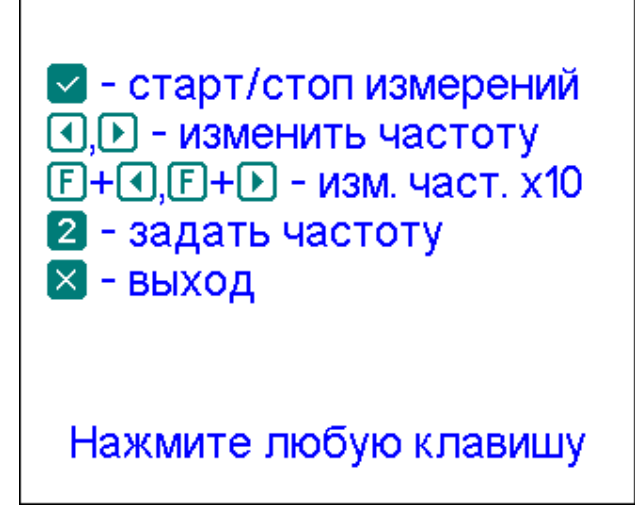

# *4.4.2. Режим SWR2Air*

Анализаторы AA-600, AA-1000 и AA-1400 имеют режим измерения КСВ (*SWR2Air*), предназначенный для настройки антенн, подключенных через длинный кабель. Традиционно для этого требуется участие как минимум двух человек: один из них изменяет параметры подстроечных элементов антенны, другой непрерывно наблюдает за показаниями измерителя КСВ, расположенного на нижнем конце кабеля, и передает указания первому.

Однако при помощи режима *SWR2Air* эту задачу можно решить гораздо проще. Результат измерения КСВ передается на заданной частоте, где его можно прослушать при помощи переносной УКВ-радиостанции или приемника. Длительность звуковых сигналов, слышимых из громкоговорителя приемника, зависит от значения КСВ.

**Режим** *SWR2Air* включается нажатием комбинации кнопок  $\begin{bmatrix} F \end{bmatrix} + \begin{bmatrix} F \end{bmatrix}$  в *режиме измерения КСВ*. При помощи  $\begin{bmatrix} F \end{bmatrix} + \begin{bmatrix} 2 \end{bmatrix}$  устанавливает частоту, на которую нужно настроить приемник.

# *4.4.3. Режим МультиКСВ*

RigExpert AA-600, AA-1000 и AA-1400 имеют уникальную возможность одновременно отображать значения КСВ сразу для нескольких частот. Этот режим включается нажатием комбинации клавиш  $\boxed{F}$  +  $\boxed{7}$  в основном меню:

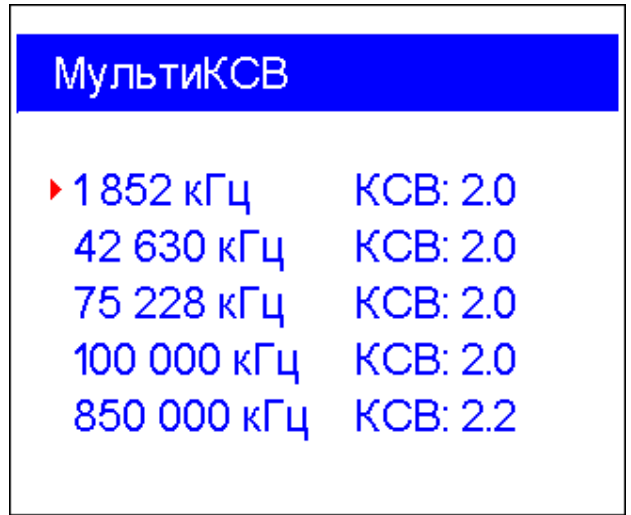

Этот режим может быть использован при настройке многодиапазонных и широкополосных антенн. Клавишами  $\Box$  и  $\nabla$  выбирается частотный канал, а нажатие клавиши **0** позволяет вывести на экран закрашенные полосы вместо числового значения КСВ:

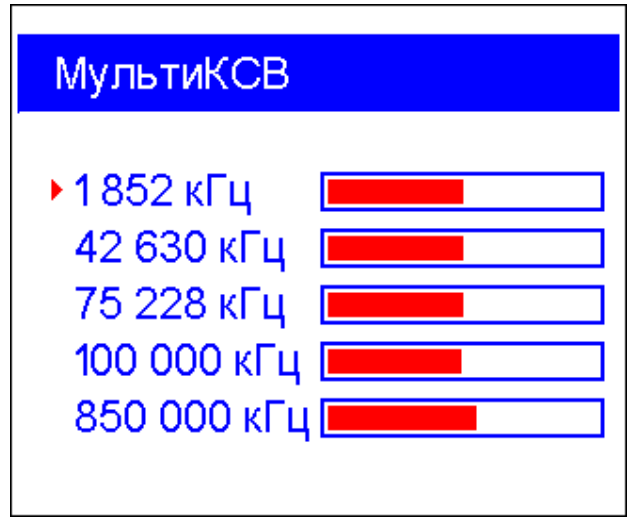

Нажатие клавиши 1 выводит на экран список других команд.

#### *4.4.4. Режим «все параметры»*

В этом режиме (который включается нажатием клавиши <sup>8</sup>) на дисплей выводятся сразу несколько параметров нагрузки. В частности, это КСВ, возвратные потери (ВП), [Z] (модуль импеданса), активная (R) и реактивная (X) составляющие. Кроме того, выводятся соответствующие значения индуктивности (L) и емкости (C):

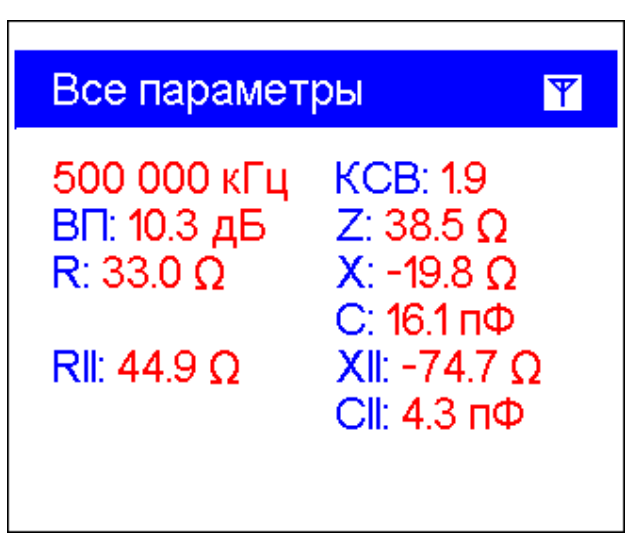

На этом экране отображаются данные как для *последовательной*, так и *параллельной* модели представления импеданса нагрузки:

• В последовательной модели импеданс представлен как его активная и реактивная составляющие, включенные последовательно:

$$
Z = R + jX
$$

• В параллельной модели активная и реактивная составляющие включены параллельно:

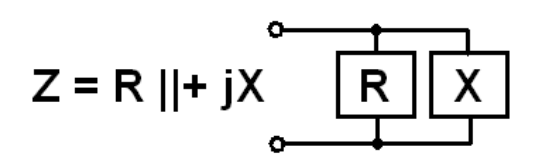

# *4.5. Графические режимы*

Ключевая особенность анализаторов RigExpert – возможность отображать различные параметры нагрузки в виде графика. Графики особенно полезны для наблюдения за поведением того или иного параметра в заданном диапазоне частот.

# *4.5.1. График КСВ*

В этом режиме (включается нажатием кнопки в *основном меню*) на экран выводятся значения КСВ в зависимости от частоты:

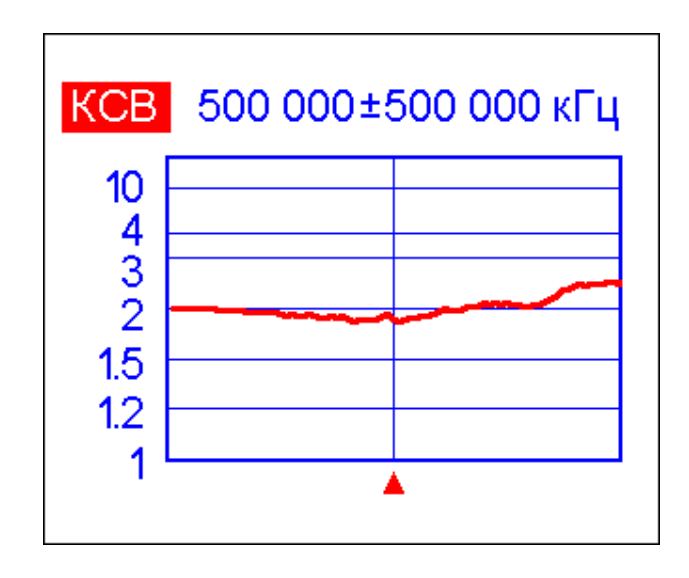

Предварительно можно задать центральную частоту (клавиша <sup>2</sup>) и диапазон сканирования (клавиша <sup>3</sup>). Эти параметры можно также уменьшить или увеличить, нажимая курсорные клавиши  $(\bigtriangleup)(\blacktriangleright)(\blacktriangle)(\blacktriangledown)$ . Под графиком расположен треугольный курсор, отображающий центральную частоту.

Нажатие клавиши запускает новое измерение.

Клавиша **выводит на экран список радиолюбительских диапазонов**, чтобы центральную частоту и диапазон сканирования можно было выбрать быстрее. Кроме того, из этого списка можно выбрать сканирование всего диапазона частот, в котором работает анализатор.

Нажатие клавиши <sup>1</sup> выводит на экран список других команд.

# *4.5.2. График R,X*

В этом режиме (включается нажатием клавиши в *основном меню*), на экран выводятся значения R (активной) и X (реактивной) составляющей импеданса:

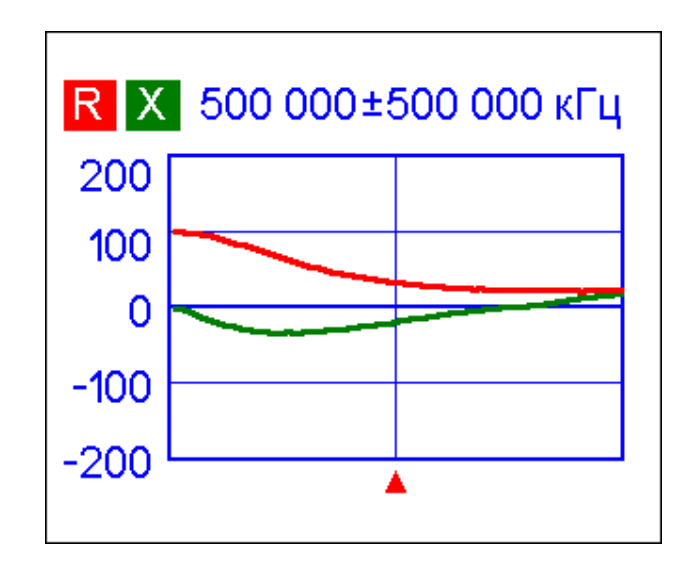

На этих графиках положительные значения реактивной составляющей соответствуют индуктивной нагрузке, а отрицательные – емкостной. Обратите внимание, что графики отличаются при выборе *последовательной* или *параллельной* модели представления импеданса.

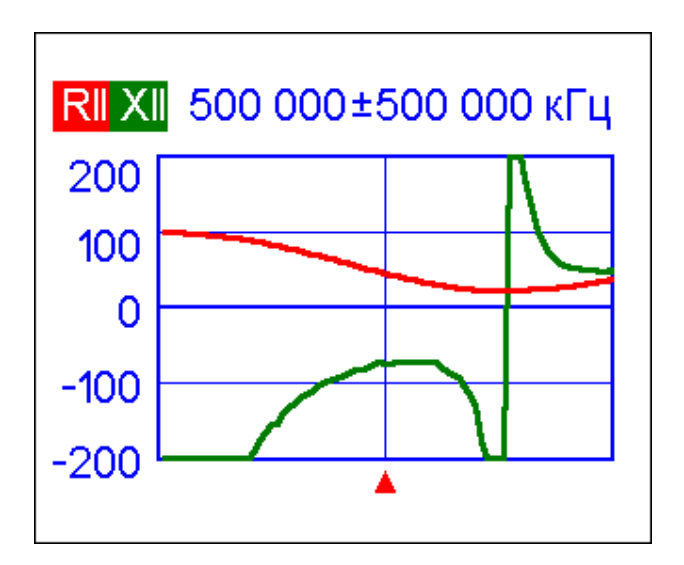

# *4.5.3. Диаграмма Смита / полярный график*

*Диаграмма Смита или полярный график* (нажмите комбинацию клавиш + в *основном меню*) – наглядный способ отображения коэффициента отражения в широком диапазоне частот:

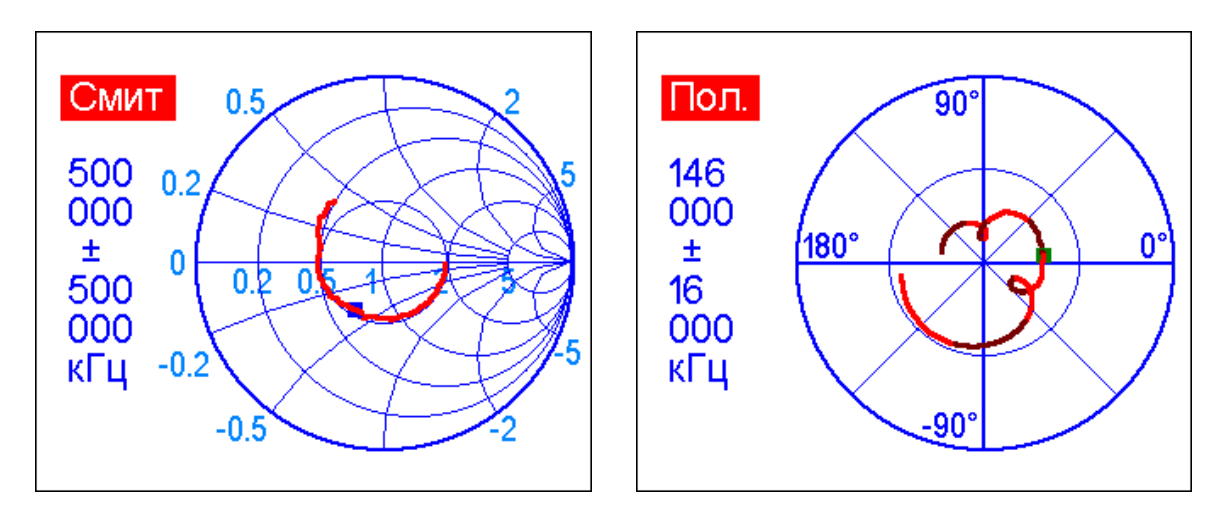

Как обычно, нажатие **1** выводит на дисплей список всех команд для этого режима.

*Примечание: Версия анализатора для США выводит на экран полярный график, версия для других стран – диаграмму Смита.* 

# *4.5.4. Экран численных значений*

В любом из графических режимов нажатие комбинации клавиш  $\left[\mathbf{F}\right] + \left[\mathbf{1}\right]$ выводит на экран численные значения результатов измерения на той частоте, куда указывает курсор:

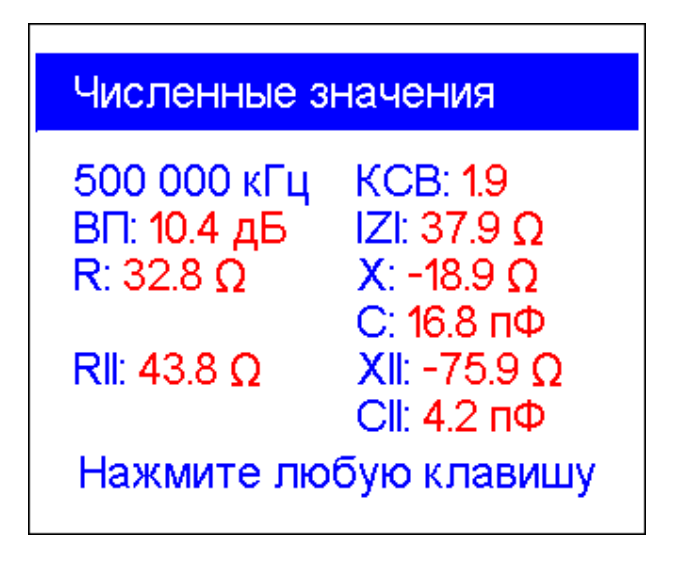

# *4.5.5. Память графиков*

Во всех графических режимах можно записать результат сканирования в память анализатора (клавиша 6):

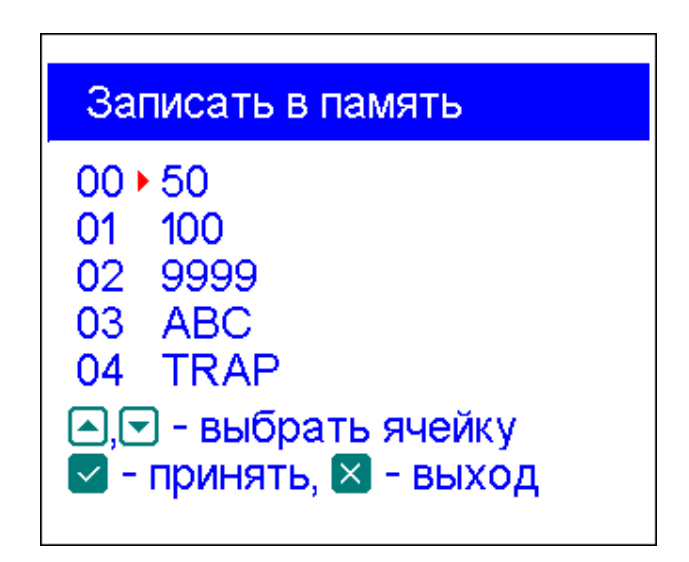

Содержимое памяти (всего 90 ячеек) сохраняется после выключения питания анализатора. Нажатие клавиши <sup>[9]</sup> позволяет считать график из заданной ячейки памяти.

Кроме того, нажатие комбинации клавиш  $\begin{bmatrix} F \\ \end{bmatrix} + \begin{bmatrix} 9 \\ \end{bmatrix}$ открывает редактор названий ячеек памяти:

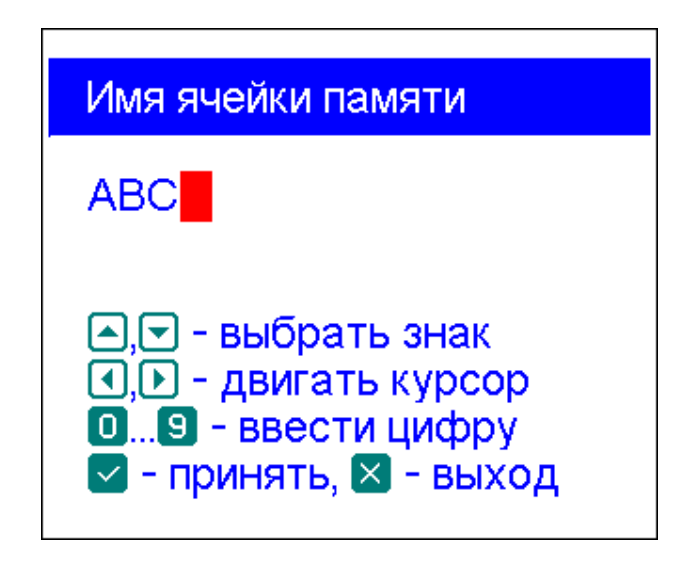

# *4.5.6. Калибровка*

Анализаторы RigExpert AA-600, AA-1000 и AA-1400 спроектированы таким образом, что достаточно хорошо работают без калибровки. Несмотря на это, для улучшения точности измерений может быть использована калибровка с тремя калибровочными стандартами.

Образцовые стандарты должны быть очень высокого качества, особенно для частот выше 100 МГц. Используются три калибровочных стандарта: «разомкнуто», «замкнуто» и «нагрузка» (обычно, 50-омный резистор). Место, в которое эти стандарты включены во время калибровки, называют *плоскостью калибровки* (или *калибровочной плоскостью*). А если калибровка проводится на конце кабеля, то параметры этого кабеля будет вычтены из результатов измерений, и прибор будет отображать реальные параметры нагрузки.

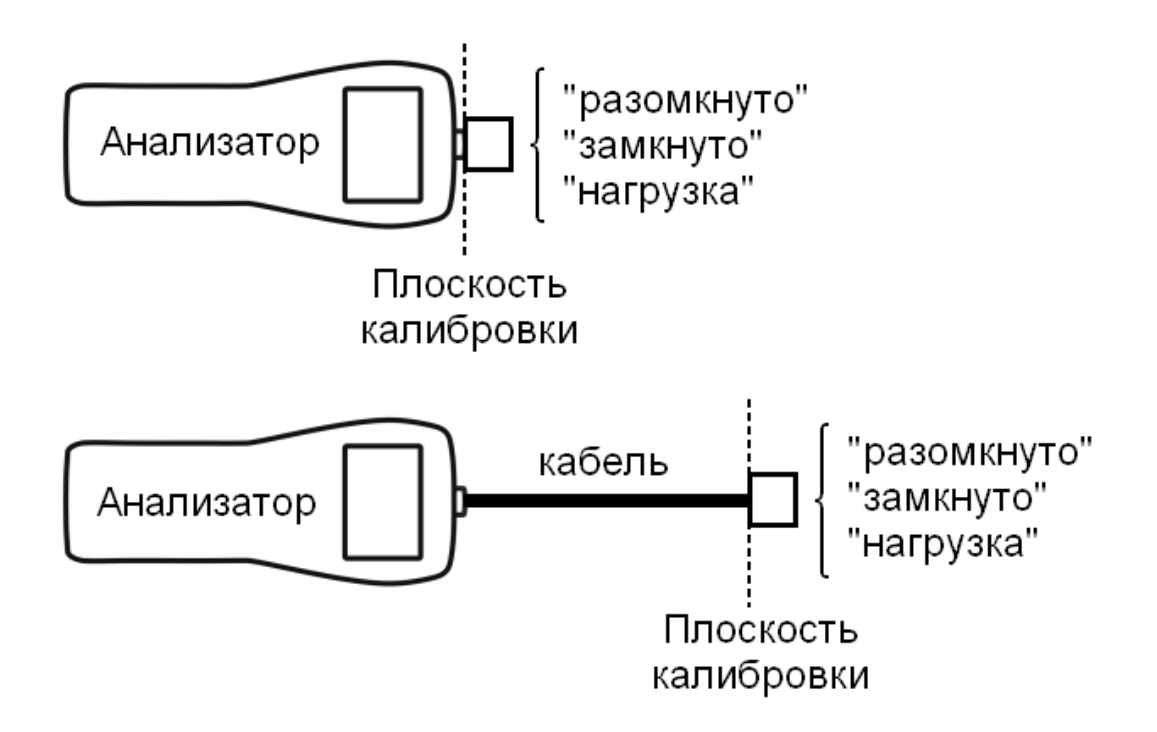

Последовательность калибровки:

1. Переключите анализатор в режим *графика КСВ* (клавиша ), *графика R,X*  (клавиша<sup>5</sup>) или *диаграммы Смита* (комбинация <sup>F</sup> + <sup>5</sup>).

2. Выберите центральную частоту и диапазон сканирования.

3. Нажмите комбинацию клавиш  $\boxed{F} + \boxed{8}$ . При этом откроется экран *Калибровка*:

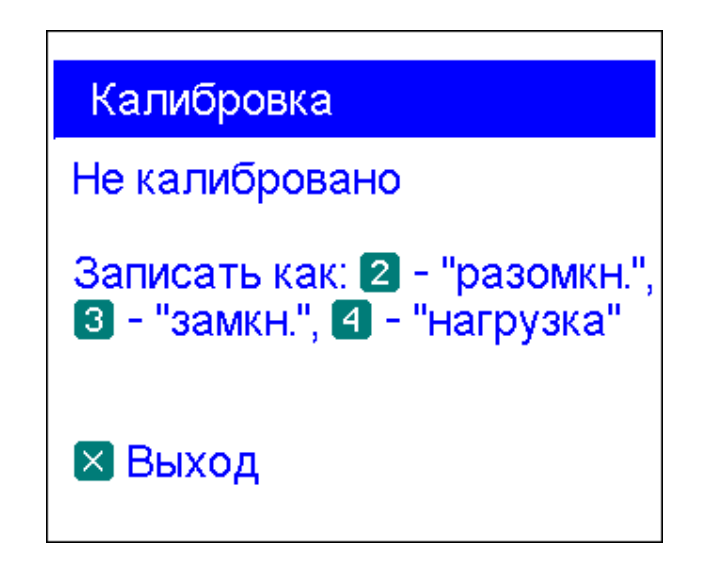

4. Подключите к анализатору калибровочный стандарт «разомкнуто» и нажмите клавишу <sup>2</sup>. Данные выбранного диапазона сканирования будут записаны в память.

5. Подключите стандарт «замкнуто» и нажмите клавишу <sup>3</sup>.

6. Подключите стандарт «нагрузка» и нажмите клавишу 4. Обратите внимание: для того, чтобы *график КСВ* и *диаграмма Смита* выглядели верно, значение *системного импеданса* в *Меню настроек* (см. стр. 24) должно соответствовать сопротивлению этого калибровочного стандарта.

После того, как параметры всех трех стандартов будут сохранены в памяти, на экране появится значок «калиб.» – теперь графики выводятся на экран с учетом калибровки:

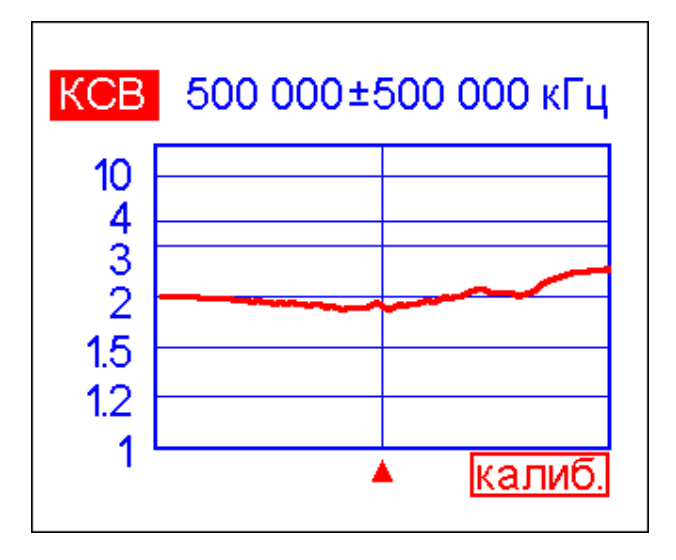

Если центральная частота или диапазон сканирования будут изменены, то это приведет к сбросу калибровки.

Кроме того, нажав клавишу  $\left(5\right)$  (когда открыт экран калибровки), можно принудительно сбросить калибровку. Нажатием клавиши  $\begin{bmatrix} 6 \end{bmatrix}$ можно вернуть центральную частоту и диапазон сканирования к тем значениям, которые были использованы при последней калибровке:

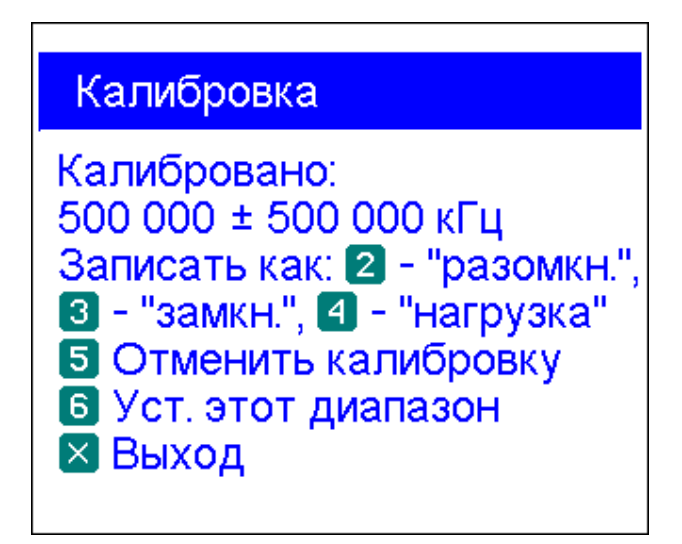

#### *4.6. Режим анализа линий передач*

# *4.6.1. Теория*

Анализаторы линий передач – это электронные приборы, используемые для поиска неисправностей в кабелях.

В линию передачи посылают короткий электрический импульс, затем наблюдают отраженный импульс (эхо). Зная временную задержку между этими импульсами, а также скорость света и коэффициент укорочения кабеля, вычисляют расстояние до неисправности, а амплитуда и форма отраженного импульса позволяет судить о ее характере.

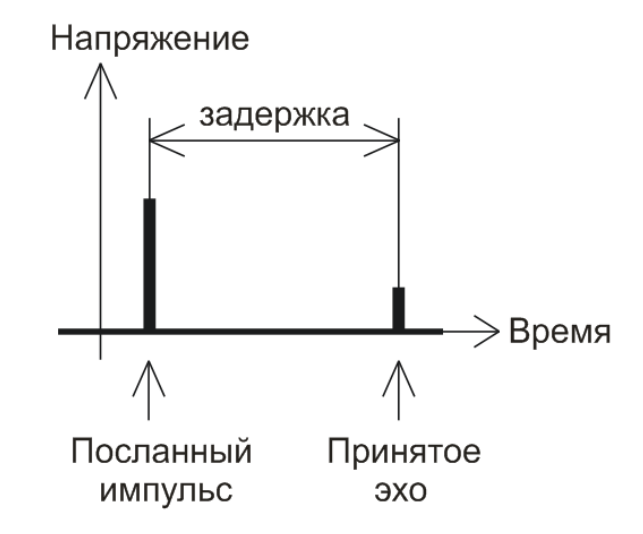

Импульсная характеристика:

Вместо короткого импульса может быть использован скачок напряжения.

#### Переходная характеристика:

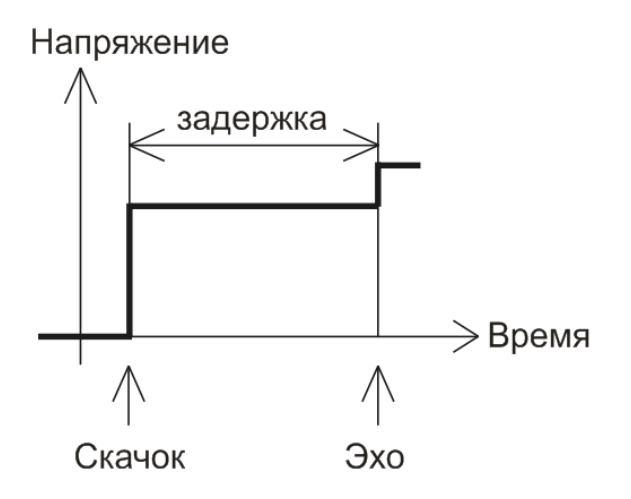

В отличие от многих других анализаторов, RigExpert AA-600, AA-1000 и AA-1400 не посылают импульсы в кабель. Вместо этого используется другой способ измерения. Сначала проводится измерение R и X (действительной и мнимой части импеданса) во всем диапазоне частот (до 600, 1000 или 1400 МГц). Затем используется обратное преобразование Фурье. В результате вычисляется импульсная и переходная характеристики линии передачи.

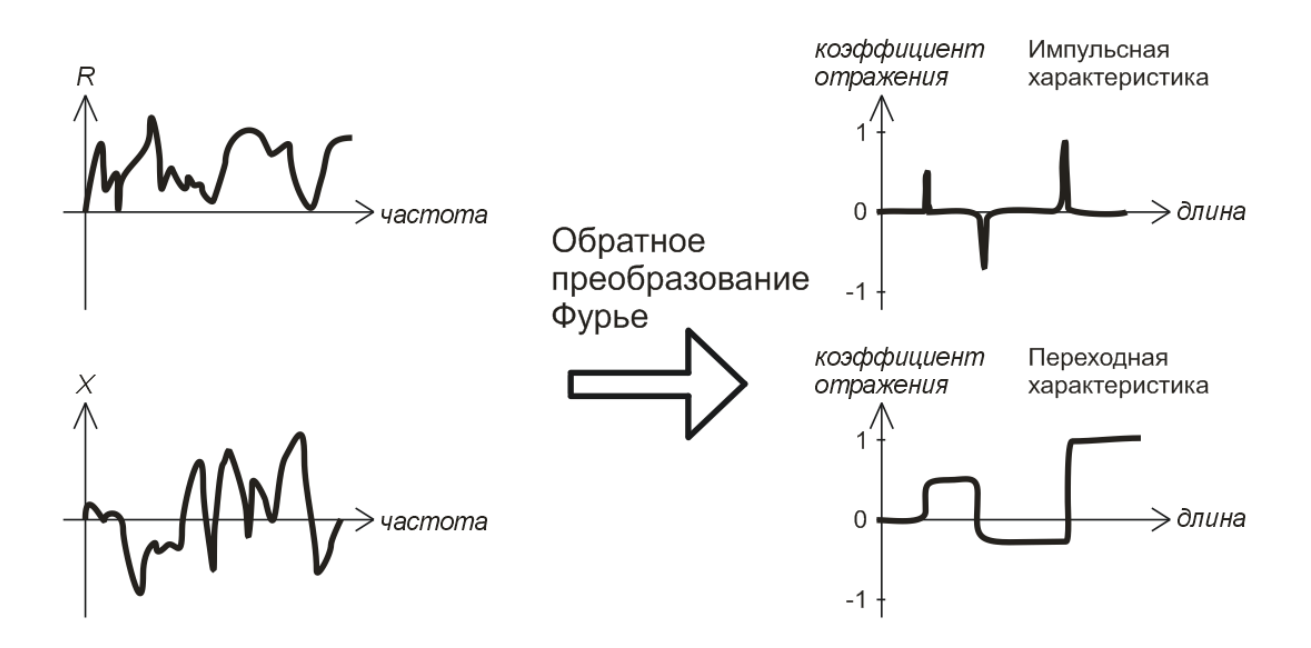

Вертикальная ось полученных графиков отображает коэффициент отражения:  $\Gamma$ =-1 для короткозамкнутой линии, 0 для согласованной линии (Z<sub>Load</sub>=Z<sub>0</sub>), или +1 для разомкнутой линии. При известном коэффициенте укорочения кабеля, горизонтальная ось показывается в единицах длины.

На этих графиках могут быть показаны как одиночные, так и множественные неоднородности. График импульсной характеристики лучше всего подходит для измерения расстояния, в то время как график переходной характеристики помогает в нахождении причины неисправности.

На следующей странице приведены примеры графиков переходной характеристики.

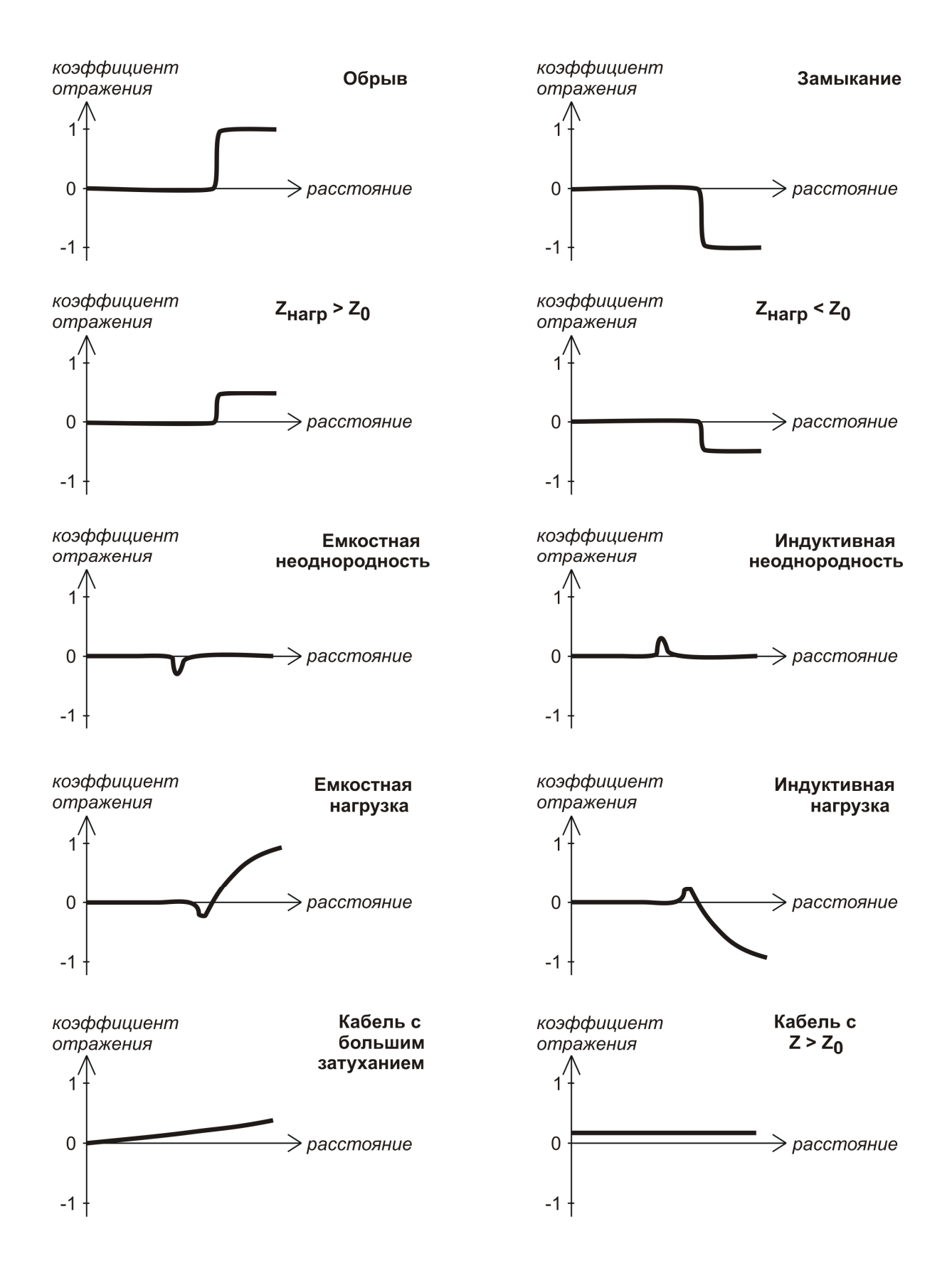

# *4.6.2. Практика*

Для просмотра графиков импульсной (ИХ) или переходной (ПХ) характеристик нажмите комбинацию клавиш $\boxed{\phantom{1}F} + \boxed{4}$ .

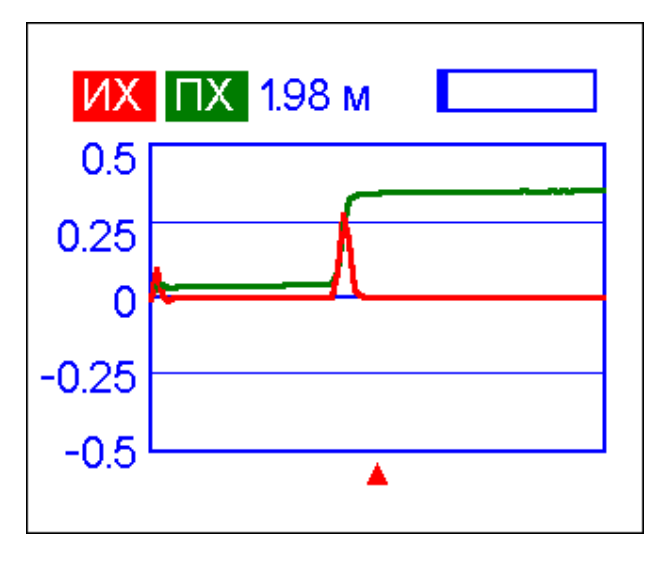

В *Меню настроек* можно задать характеристическое сопротивление и коэффициент укорочения кабеля, а также единицы измерения (метры или футы) для горизонтальной оси.

Клавиша  $\blacktriangledown$  запускает новое измерение, которое длится около минуты. При этом антенну можно не отключать от дальнего конца кабеля: это повлияет только на ту часть графика, которая находится справа от конца кабеля.

Кнопки со стрелками позволяют перемещать курсор и изменять диапазон обзора. Индикатор в виде закрашенного прямоугольника в правом верхнем углу экрана показывает, в каком месте находится выводимая на экран часть графика.

Клавиша <sup>6</sup> запускает новое измерение и записывает результат в одну из 10 ячеек памяти. Нажав клавишу  $\boxed{9}$ , можно считать ранее записанные данные. Комбинация клавиш $\left(\frac{F}{F}\right) + \left(\frac{9}{9}\right)$  открывает окно редактирования названий ячеек памяти.

Нажатие комбинации <sup> $\left| \cdot \right|$  <sup>+</sup> открывает дополнительный экран, где в</sup> численном виде отображаются значения импульсной и переходной характеристик, а также Z (вычисленный импеданс) в той точке, куда указывает курсор.

Как обычно, клавиша <sup>1</sup> открывает экран со списком команд.

### *4.7. Меню настроек*

*Меню настроек* (для входа в него нажать кнопку **• в** *основном меню*) содержит различные настойки анализатора. На первой странице находятся следующие команды:

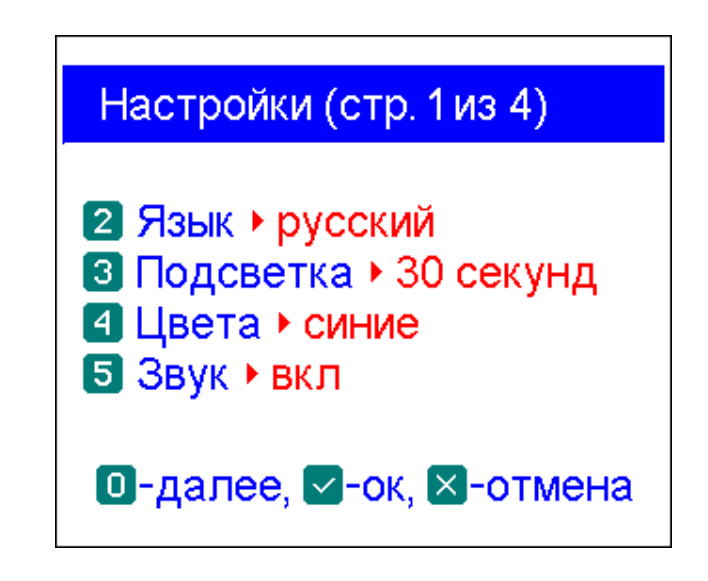

- $\boxed{2}$  выбор языка
- яркость и таймер подсветки экрана
- выбор цветовой схемы
- включение или выключение звука
- переход к следующей странице (дополнительные настройки)

Настройки (стр. 2 из 4)

- **2** Коррекция частоты
- В Длина ▶ в метрах
- В. В Коэфф. укорочения:
	- ▶ 0.66 (RG-58)
- **6** Сист. импеданс ▶ 50  $\Omega$
- **График R,X ▶ паралл.**
- 0-далее, - ок, **X**-отмена

 $\left| \frac{2}{3} \right|$  – открывает экран коррекции частоты внутреннего генератора – единицы измерения длины – метры или футы

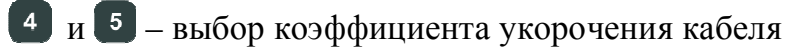

- $\boxed{6}$  выбор импеданса системы (обычно 50 Ом)
- $\left( \frac{7}{2} \right)$  выбор последовательной или параллельной модели представления импеданса (см. стр. 12) для графика R,X

– переход к третьей странице настроек (команды самотестирования)

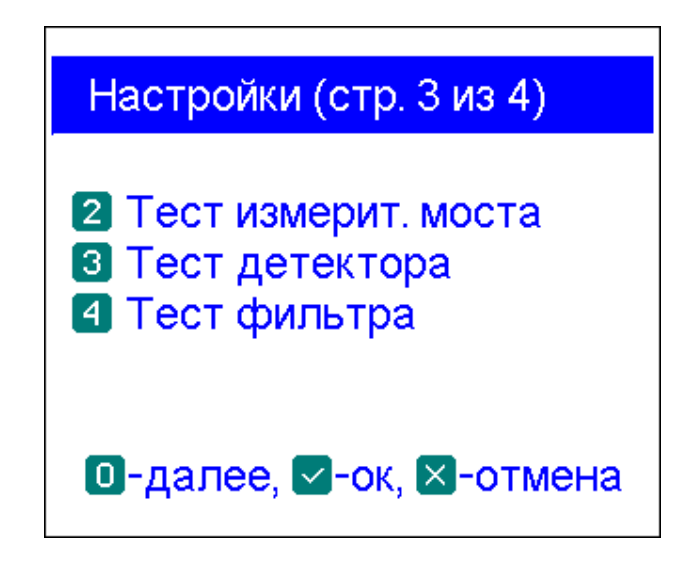

– вывод индикатора напряжений плеч измерительного моста. Если к разъему антенны ничего не подключено, экран анализатора должен выглядеть следующим образом:

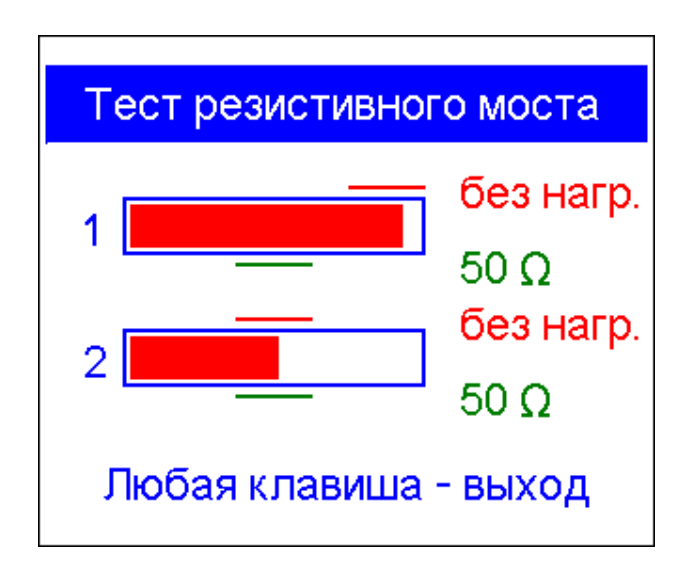

При подключении 50-омной нагрузки закрашенные области должны соответственно измениться (обратите внимание на метки «без нагр.» и «50 **Ω**»):

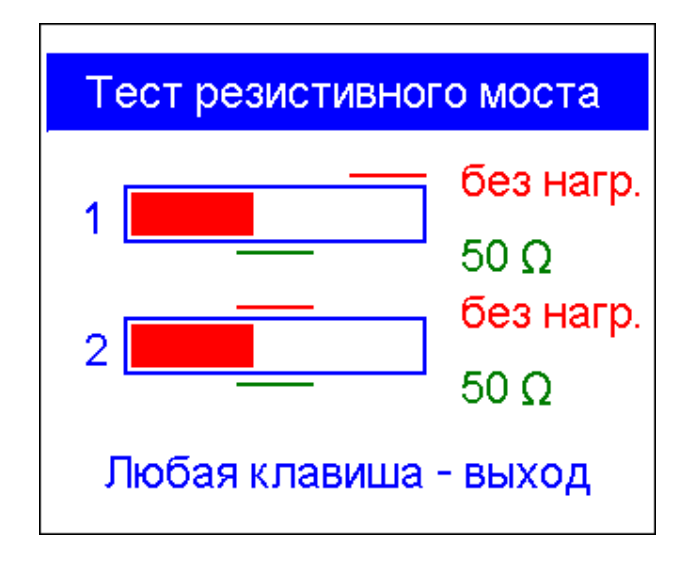

В исправном анализаторе закрашенные области не выходят за указанные пределы. Ниже приведен снимок экрана анализатора, который свидетельствует о выходе из строя измерительного моста из-за подачи сигнала большой мощности (например, от передатчика радиостанции) на вход анализатора:

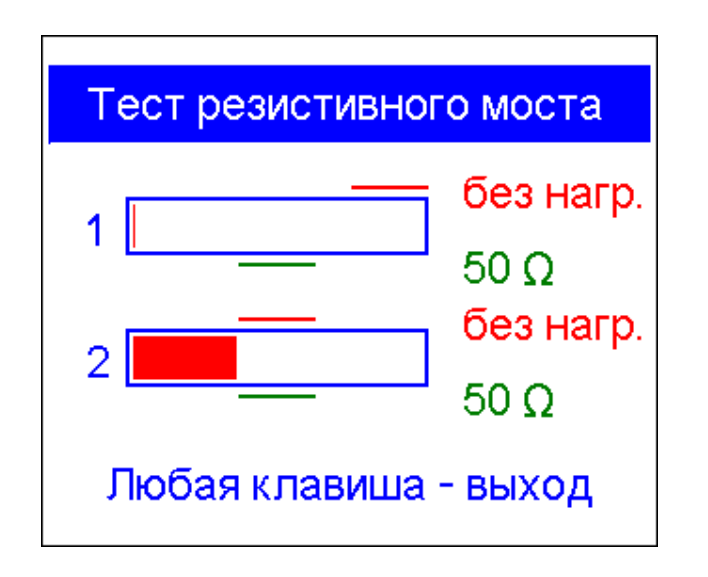

– вывод графика зависимости напряжения детектора от частоты. Если к разъему антенны ничего не подключено, он должен иметь вид, представленный на рисунке:

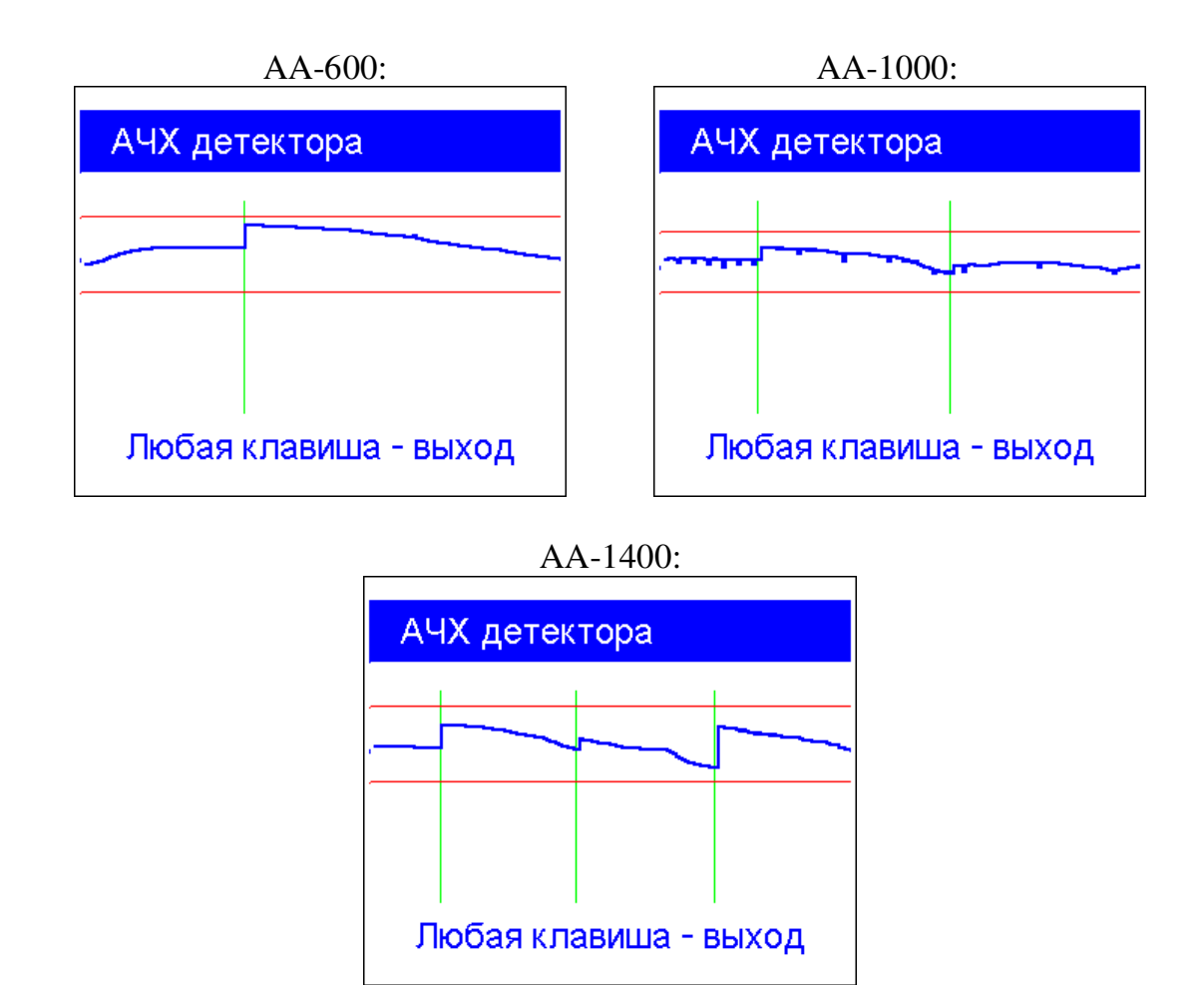

Кривая напряжения не должна выходить за обозначенные горизонтальными пунктирными линиями пределы (вертикальные пунктирные линии являются границами поддиапазонов анализатора).

– вывод амплитудно-частотной характеристики фильтра основной селекции измерителя. Если к разъему антенны ничего не подключено, она должна иметь вид, представленный на рисунке:

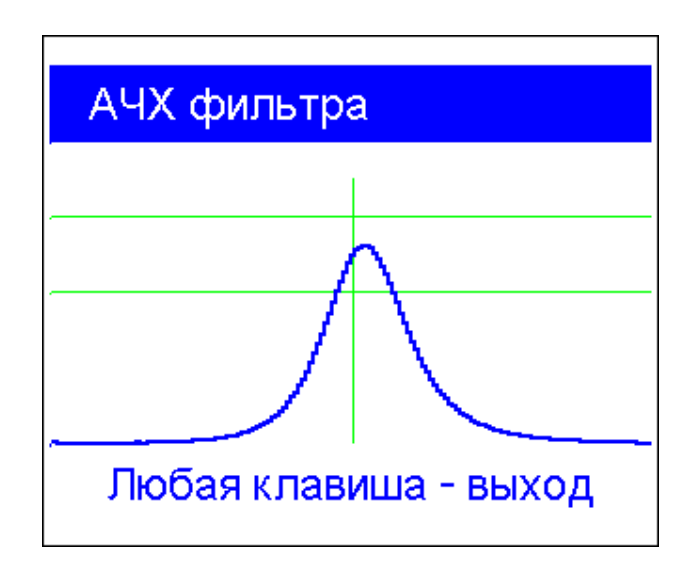

Вершина кривой должна находиться на середине экрана в области, очерченной горизонтальными пунктирными линиями. Допускается незначительный сдвиг характеристики по частоте.

– переход к следующей странице настроек (команды сброса)

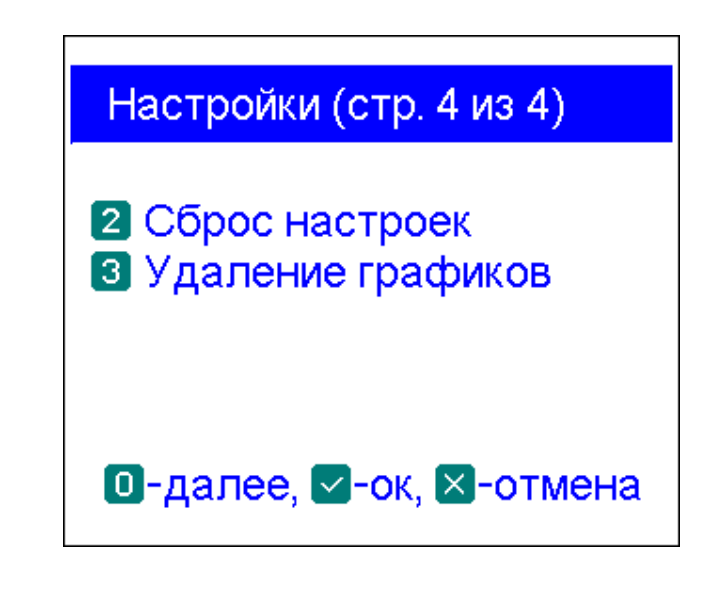

– сброс всех настроек анализатора к значениям, принятым по умолчанию

 $\begin{bmatrix} 3 \end{bmatrix}$ – очистка всех ячеек памяти графиков

– переход к первой странице настроек

#### *4.8. Подключение к компьютеру*

Анализаторы RigExpert AA-600, AA-1000 и AA-1400 могут быть подключены к персональному компьютеру для более информативного отображения результатов измерений на его экране, снятия снимков экранов анализаторов, а также для обновления внутренней программы. Для подключения используется стандартный USB-кабель.

Необходимые программы находятся на прилагаемом к анализатору компактдиске, а их обновленные версии можно скачать с сайта www.rigexpert.com. После установки программ обратитесь к *Руководству по использованию программ*.

## **5. Применение анализатора**

# *5.1. Антенны*

### *5.1.1. Проверка антенны*

Проверка антенны перед ее подключением ее к приемопередающему оборудованию всегда была правильным шагом. Режим *графика КСВ* как нельзя лучше подходит для этой цели:

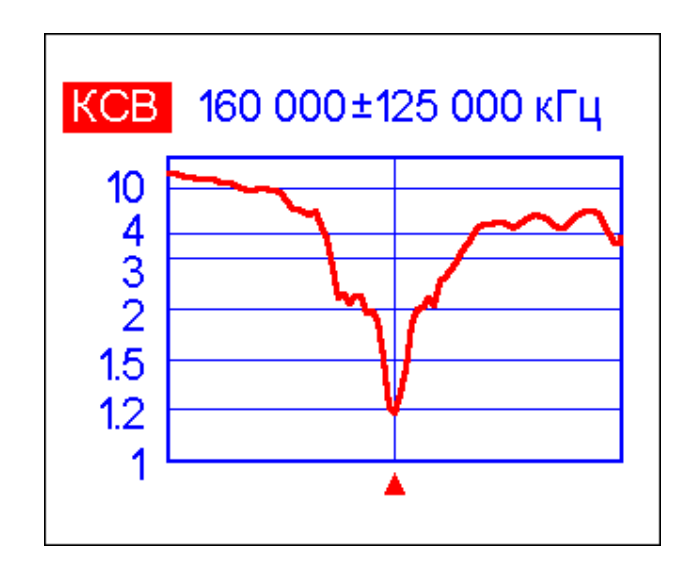

На этом снимке экрана приведен график КСВ автомобильной антенны. Рабочая частота – 160 МГц. КСВ на этой частоте – около 1.2, что весьма неплохо.

Следующий график – КСВ другой автомобильной антенны:

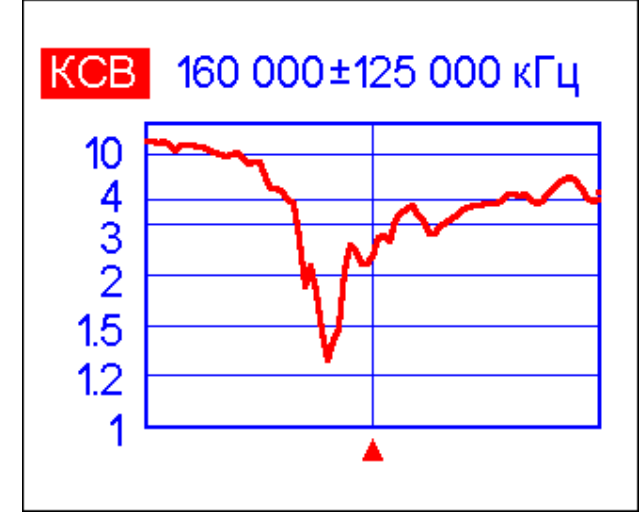

Минимальный КСВ – на частоте около 135 МГц, а его значение на частоте 160 МГц – 2.7, что в большинстве случаев недопустимо.

# *5.1.2. Настройка антенны*

Если предварительная проверка выявила неверную настройку антенны, анализаторы RigExpert помогут привести ее в порядок. Можно изменить физические размеры простых антенн (например, диполя), зная частоту их резонанса, а также желаемую частоту настройки.

Более сложные антенны содержат больше элементов настройки (включая катушки индуктивности, фильтры-пробки и т.п.), поэтому настроить их с помощью простого расчета не удастся. Вместо этого можно использовать режим *измерения КСВ*, режим *«все параметры»* или *диаграмму Смита* для того, чтобы постоянно видеть результат измерений в процессе подстройки различных элементов антенны.

Для многодиапазонных антенн удобно использовать режим *МультиКСВ*. Он позволяет увидеть, как каждый из подстроечных элементов антенны (например, подстроечный конденсатор, катушка индуктивности или же физическая длина элементов антенны) влияет на КСВ на нескольких различных частотах.

# *5.2. Коаксиальные линии*

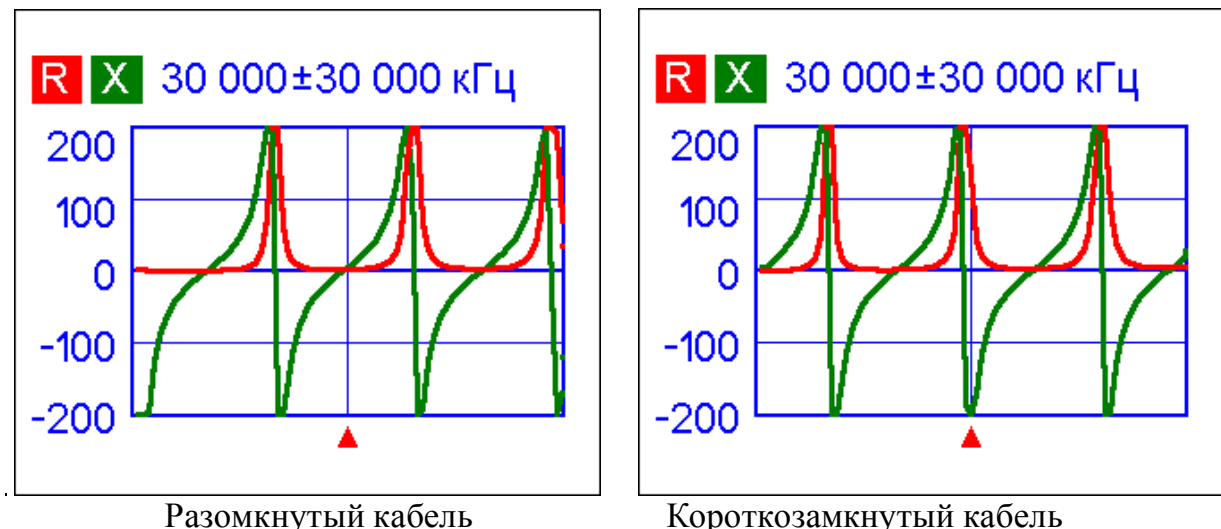

# *5.2.1. Разомкнутый или короткозамкнутый кабель*

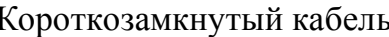

На этих снимках экрана анализатора показаны графики R,X для отрезка кабеля с разомкнутым концом, а также с короткозамкнутым концом. *Резонансная частота* – это точка на графике, где X (реактивная составляющая) равна нулю:

- Для кабеля с разомкнутым концом резонансные частоты соответствуют (слева-направо) 1/4, 3/4, 5/4, и т.д. длины волны в этом кабеле;
- Для короткозамкнутого кабеля, эти точки расположены на 1/2, 1, 3/2, и т.д. длины волны.

# *5.2.2. Измерение длины кабеля*

Расположение резонансных частот зависит от длины кабеля и коэффициента укорочения.

*Коэффициент укорочения* – это характеристика кабеля, показывающая, насколько медленней распространяется в нем радиоволна по сравнению с ее движением в вакууме. Скорость волны в вакууме называется *электромагнитной постоянной*: c = 299792458 метров в секунду.

Разные типы кабеля имеют различный коэффициент укорочения: например, для кабеля RG-58 он равен 0.66. Кроме того, этот параметр несколько изменяется в зависимости от процесса изготовления кабеля и используемых материалов.

Для измерения физической длины кабеля:

1. Определите одну из резонансных частот, используя график R,X или режим измерения «все параметры».

Пример:

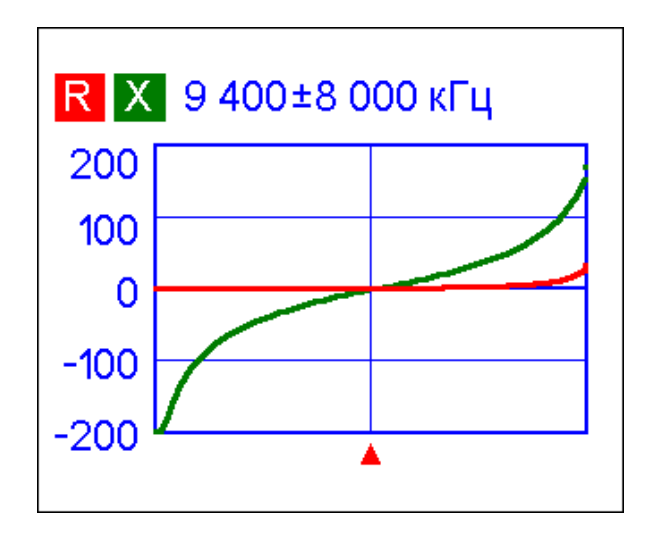

Резонансная частота, соответствующая 1/4 длины волны в отрезке кабеля RG-58 с разомкнутым концом, равна 9400 кГц

2. Зная значения электромагнитной постоянной и коэффициента укорочения для этого типа кабеля, найдите скорость распространения электромагнитной волны:

Пример:

299,792,458  $\cdot$  0.66 = 197,863,022 метров в секунду

3. Вычислите физическую длину кабеля, разделив найденную выше скорость на резонансную частоту (в Гц) и умножив результат на число, соответствующее положению этой резонансной частоты (1/4, 1/2, 3/4, 1, 5/4 и т.д.)

Пример:

 $197,863,022 / 9,400,000 \cdot (1/4) = 5.26$  метров

#### *5.2.3. Измерение коэффициента укорочения*

Зная резонансную частоту и физическую длину кабеля, можно вычислить коэффициент укорочения:

1. Найдите одну из резонансных частот, как описано выше.

Пример:

5 метров кабеля с разомкнутым концом Резонансная частота – 9400 кГц (в точке, соответствующей 1/4 длины волны)

2. Вычислите скорость распространения волны в этом кабеле: разделите длину кабеля на коэффициент 1/4, 1/2, 3/4 и т.д. (в зависимости от расположения резонансной частоты), затем умножьте на резонансную частоту (в Гц).

Пример:

 $5 / (1/4) \cdot 9,400,000 = 188,000,000$  метров в секунду

3. Определите коэффициент укорочения: разделите найденную выше скорость на электромагнитную постоянную.

Пример:

 $188,000,000 / 299,792,458 = 0.63$ 

### *5.2.4. Выявление повреждений кабеля*

Для нахождения места повреждения кабеля используйте тот же способ, что и для измерения его длины. Обратите внимание на поведение реактивной составляющей (X) в районе нулевой частоты:

- Если значение X изменяется от  $-\infty$  до 0, в кабеле произошел обрыв.
- Если значение X изменяется от 0 до +∞, в кабеле произошло замыкание.

При использовании режима *анализа линий передач*, даже небольшие неоднородности в кабеле будут видны на графике.

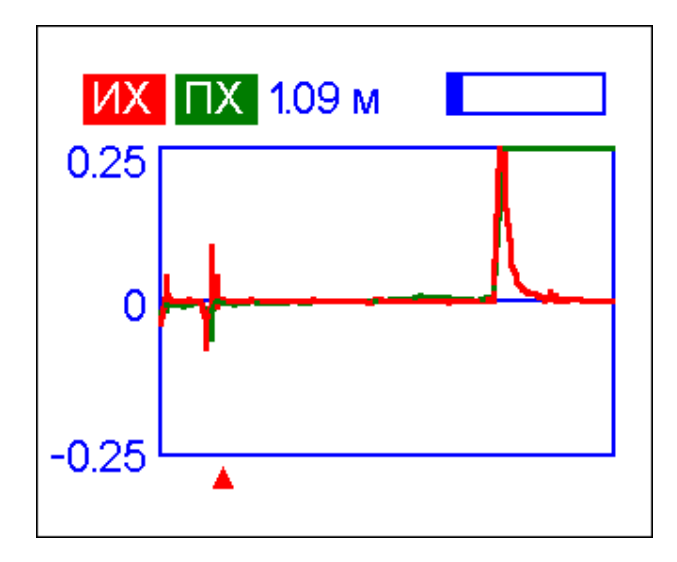

Пример:

На этом графике виден заметный пик ра расстоянии 1.09 метра – в этом месте соединяются два 50-омных кабеля. Другой пик – на расстоянии 6 метров, здесь кабель заканчивается.

### *5.2.5. Изготовление отрезков кабеля заданной электрической длины*

Отрезки кабеля определенной электрической длины часто используются как компоненты балансных устройств, линий передачи на коаксиальных линиях, линий задержки.

Чтобы изготовить отрезок нужной электрической длины,

1. Вычислите требуемую длину отрезка. Разделите электромагнитную постоянную на требуемую частоту (в Гц). Умножьте результат на коэффициент укорочения, а также на требуемый коэффициент (по отношению к λ).

Пример:

1/4–волновой отрезок для 28.2 МГц, кабель RG-58 (коэффициент укорочения  $-0.66$ ) 299792458 / 28200000  $\cdot$  0.66  $\cdot$  (1/4) = 1.75 метров

2. Подготовьте отрезок кабеля длиной чуть больше, чем рассчитано выше. Подключите его к анализатору. Кабель должен быть разомкнут на конце для отрезков электрической длины 1/4- λ, 3/4- λ и т.д., и короткозамкнут для отрезков 1/2-λ, λ, 3/2-λ и т.д.

Пример:

Подготовлен отрезок длиной 1.85 м. Запас длины – 10 см. Кабель с разомкнутым концом.

3. Переключите анализатор в режим *«все параметры»*. Установите частоту.

Пример:

Установлена частота 28200 кГц.

4. Отрезайте небольшие куски (от 1/10 до 1/5 запаса длины) от кабеля до тех пор, пока значение X не упадет до нуля (или не пересечет его). При необходимости не забудьте восстановить перемычку на конце кабеля.

Пример:

Было отрезано 11 см.

### *5.2.6. Измерение характеристического сопротивления кабеля*

*Характеристическое сопротивление* – это один из наиболее важных параметров любого коаксиального кабеля. Обычно производители указывают его на внешней изолирующей оболочке кабеля. Однако в некоторых случаях оно неизвестно.

Для измерения характеристического сопротивления кабеля:

1. Подключите безындуктивный резистор к концу кабеля. Сопротивление этого резистора неважно, однако рекомендуется использовать резисторы с сопротивлением от 50 до 100 Ом.

> Пример 1: 50-омный кабель с резистором 100 Ом Пример 2: Неизвестный кабель с резистором 50 Ом

2. Войдите в режим *графика R,X*. Проведите измерения в широком частотном диапазоне (например, 100 МГц).

Пример 1: 50-омный кабель

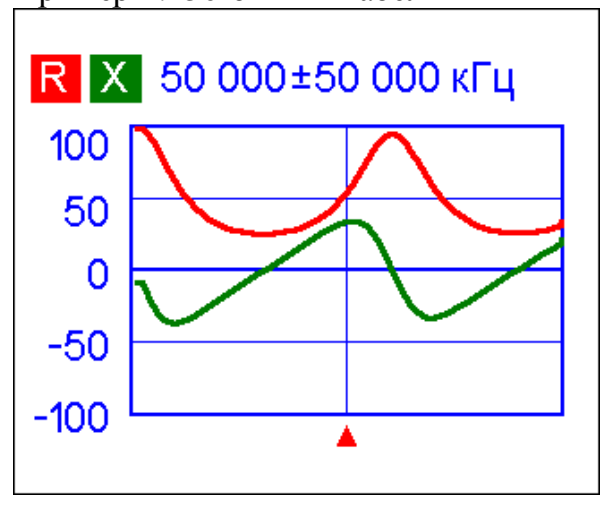

Пример 2: Неизвестный кабель

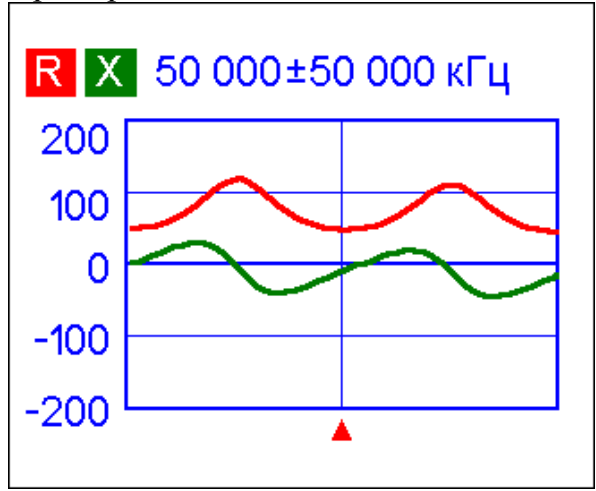

3. Изменяя диапазон сканирования и проводя дополнительные измерения, найдите частоту, где R (активная часть импеданса) достигает своего максимума, а также частоту, где R достигает минимума. В этих точках X (реактивная часть импеданса) пересекает нулевое значение.

> Пример 1: 28.75 МГц – минимум, 60.00 МГц – максимум Пример 2: 25.00 МГц – максимум, 50.00 МГц – минимум

4. Нажатием *+* выведите на экран *численные значение* R на этих частотах.

> Пример 1: 25.9 Ом – минимум, 95.3 Ом – максимум Пример 2: 120.6 Ом – максимум 49.7 Ом – минимум

5. Вычислите квадратный корень из произведения этих двух значений.

Пример 1: корень из (25.9 · 95.3) = 49.7 Ом Пример 2: корень из (120.6 · 49.7) = 77.4 Ом

#### *5.3. Измерение параметров других элементов*

Несмотря на то, что анализаторы RigExpert предназначены для работы с антеннами и антенно-фидерными трактами, они с успехом могут быть использованы для измерения параметров других элементов высокочастотных цепей.

#### *5.3.1. Конденсаторы и катушки индуктивности*

Анализаторы RigExpert способны измерять емкости от нескольких пикофарад до 0.1 мкФ и индуктивности от нескольких наногенри до 100 мкГн. Поскольку измерение этих величин – не основное назначение анализаторов, пользователю будет нужно приобрести некоторый навык таких измерений.

Соединяйте измеряемый элемент с разъемом анализатора как можно более короткими проводами.

Для измерения емкости или индуктивности:

1. Переключитесь в режим *графика R,X* и выберите широкий диапазон сканирования. Постройте график.

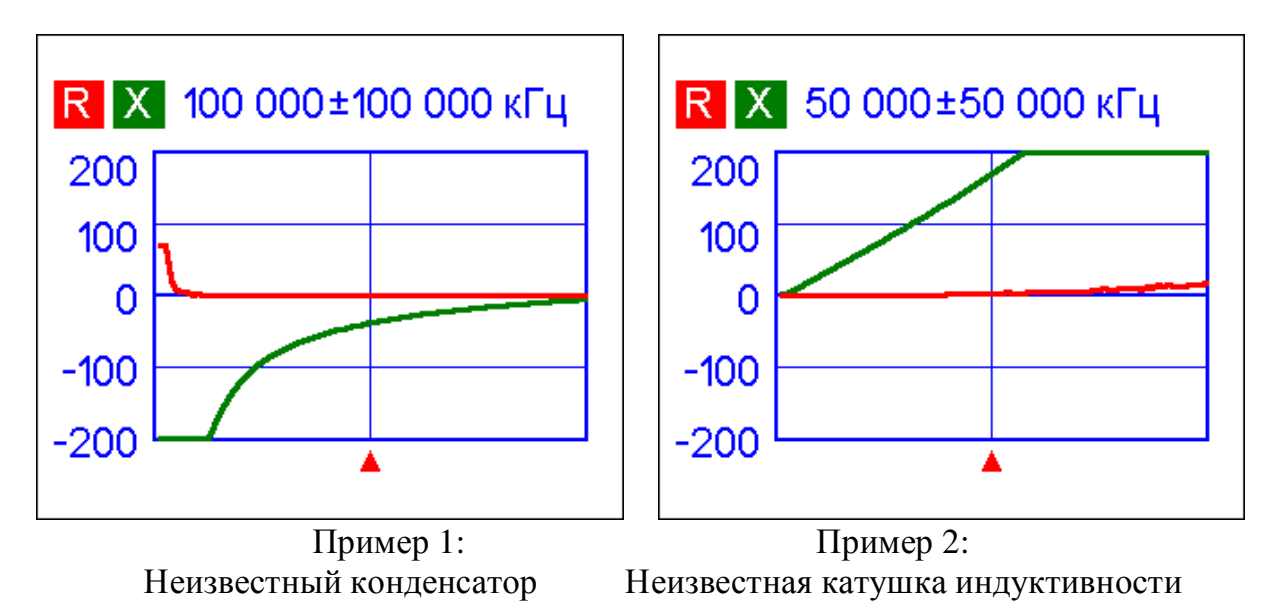

- 2. Используя клавиши «влево» и «вправо», выберите такую частоту, на которой параметр X находится в диапазоне –25…–100 Ом для конденсаторов или 25…100 Ом для индуктивностей. При необходимости измените диапазон сканирования и повторите измерение.
- 3. Нажав <sup>•</sup> + <sup>1</sup>, считайте с экрана значения параметров С и L.

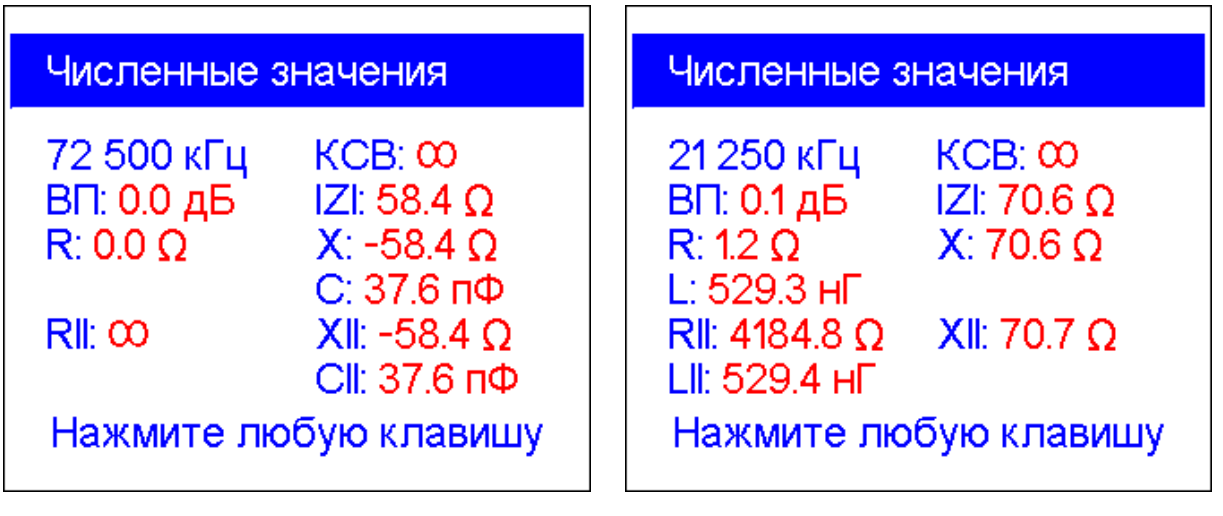

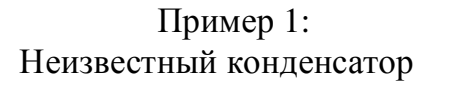

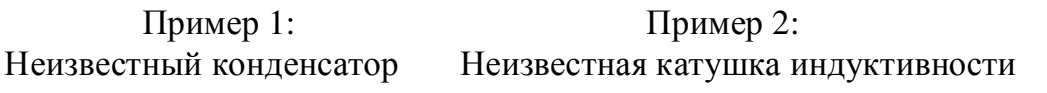

# *5.3.2. Трансформаторы*

Анализаторы RigExpert могут быть использованы для проверки высокочастотных трансформаторов. Подключите 50-омный резистор к вторичной обмотке трансформатора (для трансформаторов с отношение витков 1:1) и используйте *график КСВ*, *график R,X* или *диаграмму Смита* для проверки амплитудночастотной характеристики трансформатора. Для трансформаторов с другим отношением витков в обмотках используйте резисторы соответствующего сопротивления.

# *5.3.3. Фильтры-пробки*

*Фильтр-пробка* – это обычно резонансная L-C-цепь, которая используется в многодиапазонных антеннах. Резонансная частота фильтра-пробки может быть измерена с использованием катушки связи с одним витком.

Пример:

Фильтр-пробка, изготовленная из 5 витков телевизионного коаксиального кабеля. Диаметр намотки – 6 см.

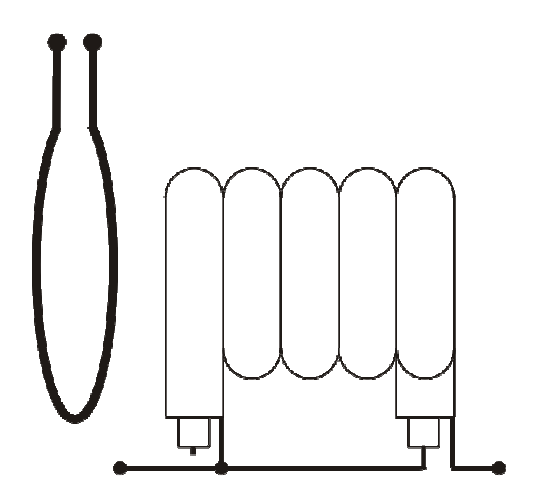

В нескольких сантиметрах от фильтра-пробки, соосно с ней, расположена катушка связи с одним витком (диаметром около 10 см), подключенная к анализатору. На графике КСВ виден провал на частоте 17.4 МГц – это и есть резонансная частота фильтра-пробки:

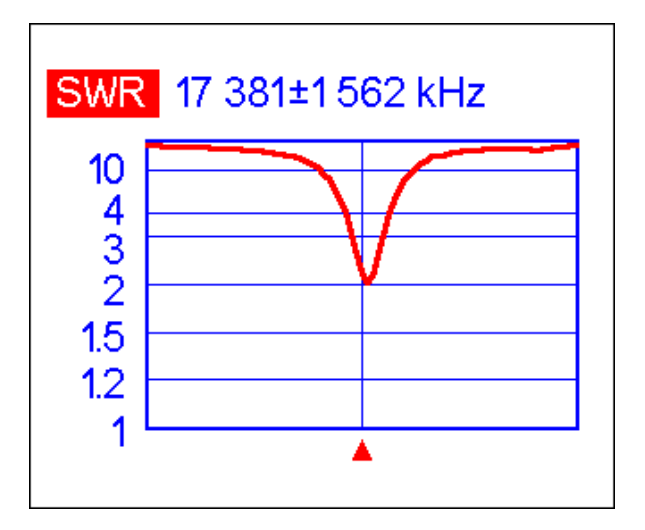

### *5.4. Генератор сигналов ВЧ*

Выходной сигнал анализаторов RigExpert AA-600, AA-1000 и AA-1400 имеет уровень около -10 дБм (на 50-омной нагрузке) и прямоугольную форму. Поэтому эти анализаторы с успехом могут использоваться в качестве источников сигнала высокой частоты.

На частотах от 0.1 до 200 МГц будет использоваться первая гармоника выходного сигнала, выше 200 МГц – нечетные высшие гармоники.

Включите *режим КСВ* или режим *«все параметры»* и нажмите кнопку для запуска генератора.

В случае необходимости частота опорного генератора может быть скорректирована в *меню настроек* – см. стр. 24.